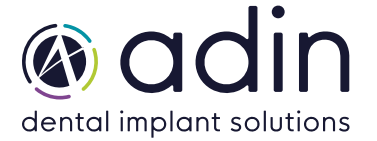

- 1. Загрузите последнюю версию CAD-библиотеки Adin Implants для Blender с сайта www.adinrussia.ru > https://adinrussia.ru/instructions/cadcam/
- 2. Распакуйте zip-файл и сохраните папки библиотеки «Abutments; Implant & Sleeves; Scanbody & Analogs» на локальный диск.
- $3.$  Перейдите в папку, в которой на вашем компьютере установлена библиотека B4D.

## **Пример:** C:\B4D\Library\AssetsPC\

**ПРИМЕЧАНИЕ.** Перед установкой последних библиотек всегда рекомендуется удалить предыдущую версию библиотек Adin CAD, чтобы избежать конфликтов совместимости или дублирования старых и новых библиотек.

- 4. Скопируйте и вставьте разархивированные папки библиотеки «Abutments; Implant & Sleeves; Scanbody & Analogs» в каталог B4D на вашем компьютере.
- $5.$  Установленная библиотека Adin должна выглядеть так, как показано на изображении ниже.

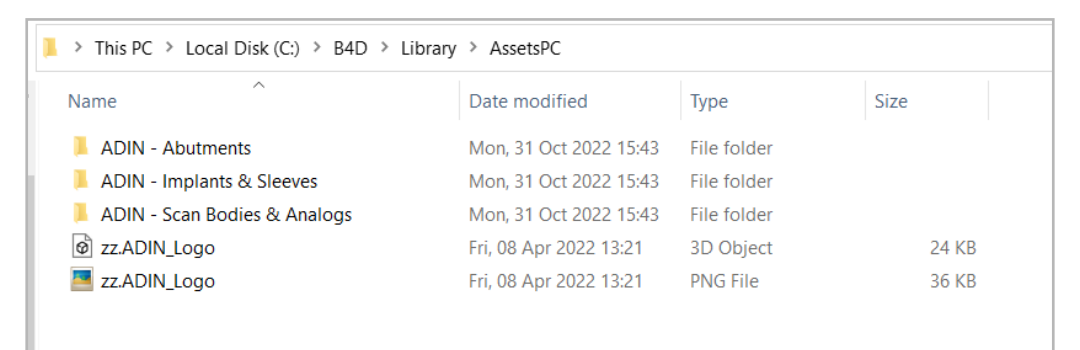

- 6. Запустите программное обеспечение B4D и перейдите к модулю компонентов.
- 7. Нажмите «Connect to asset Library» и укажите путь к установленной библиотеке, как в шаге 3

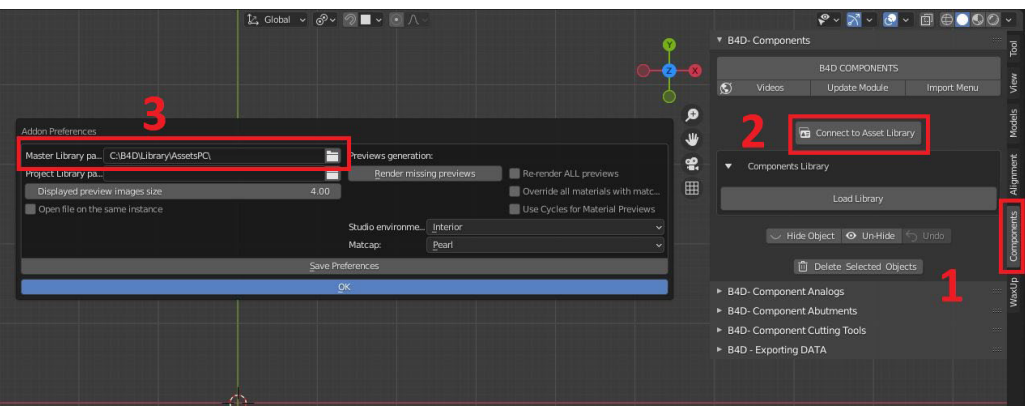